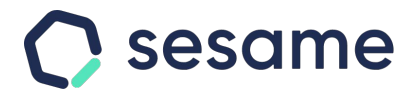

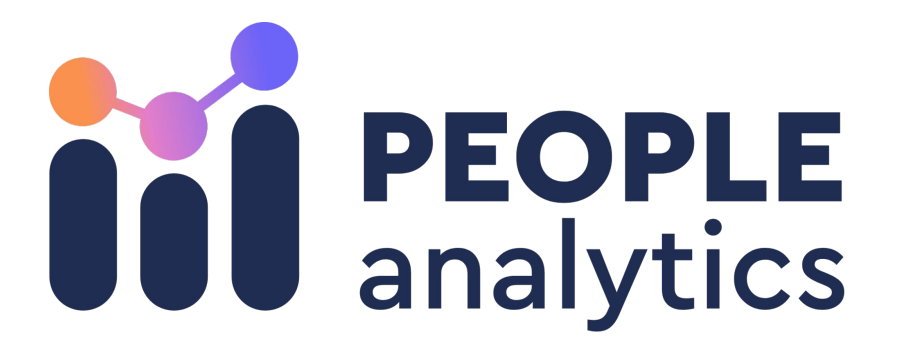

Measure your team's talent with data

**Professional Plan** 

**Enterprise Plan** 

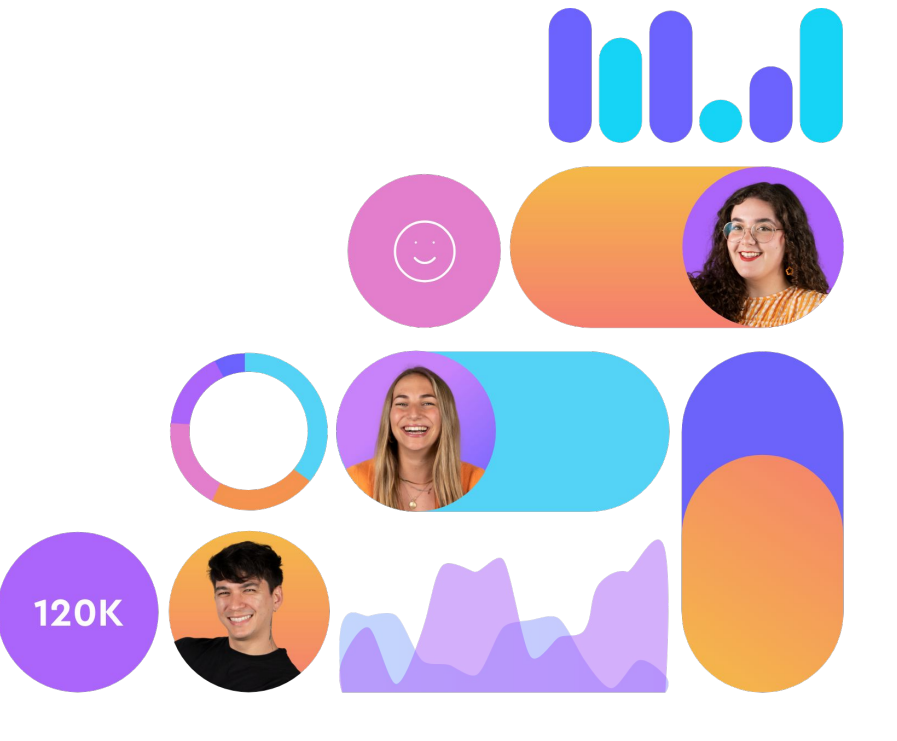

**File for the administrator**

## **Hi!**

Welcome to Sesame, the software that simplifies your HR management. In this file, we will explain what "**People Analytics**" is and how you can install it in your dashboard.

We will take you step by step, so don't worry. We are here to help you with whatever you need!

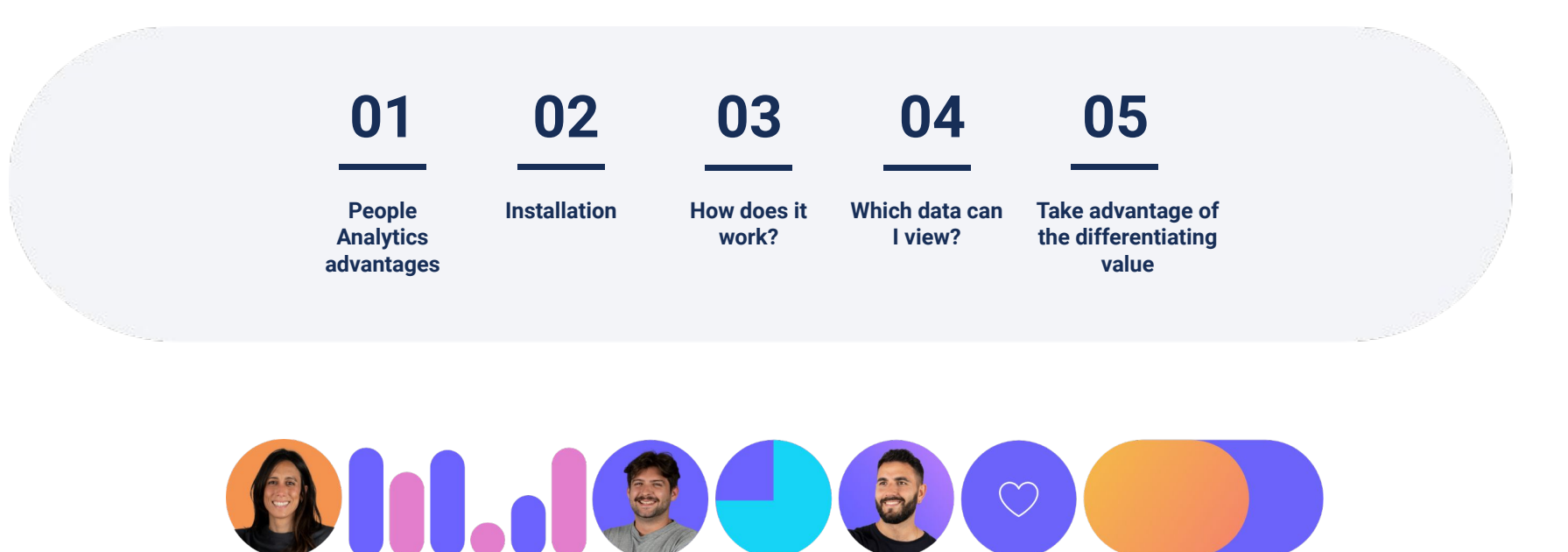

### **01. People Analytics advantages**

People Analytics helps you **broaden your vision** about your company's HR and offers you a wide variety of options that may positively impact **your employees' wellbeing**.

Thanks to People Analytics' statistics you will be able to:

- Think ahead and **make better decisions**.
- Improve the **work environment**.
- Boost your employees' **engagement**.
- Retain **talent** in your company.
- Avoid employees' exhaustion or **burnout**.

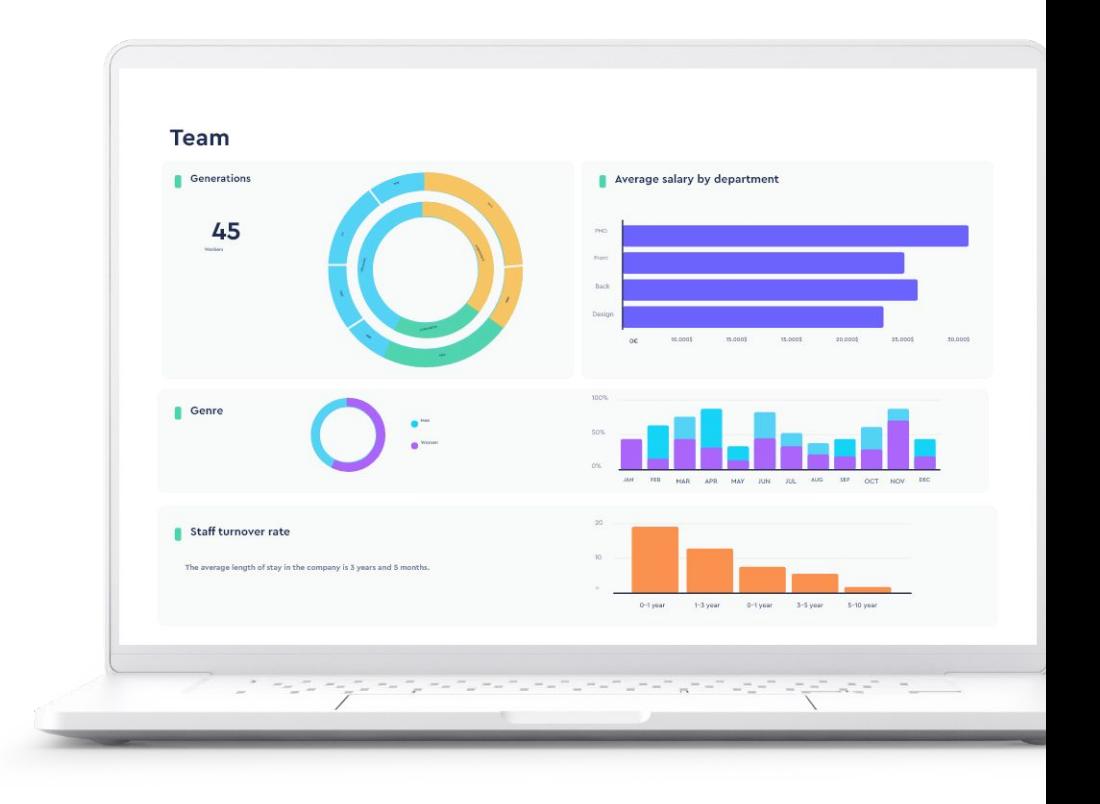

### **02. Installation**

Just like all of Sesame's functionalities, **People Analytics** also needs to be installed. In your computer dashboard click on the **Apps** button located on the bottom left and search for the **People Analytics** card in order to install this tool.

**Superior roles (owner, general administrator and HR)** will have access to the People Analytics section.

This functionality will be located on the left sidebar and you will be able to access really comprehensive graphs and statistics once you click on **People Analytics.** 

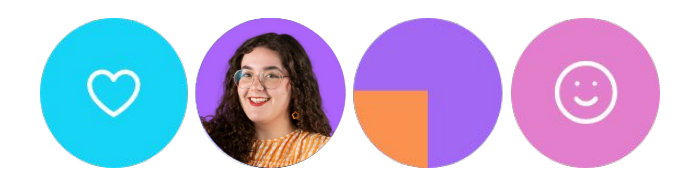

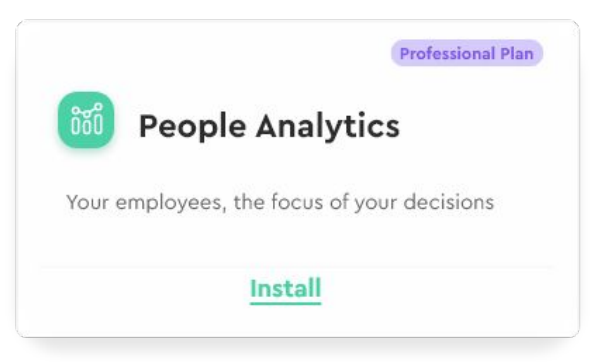

### **03. How does it work?**

Sesame HR obtains all data from the apps that you have already installed in your account and turns it into intuitive graphs.

This means that **if you haven't installed all Sesame HR functionalities**, you won't be able to see many of the graphs created by People Analytics.

It is also possible that you have **installed** them **but you haven't configured them**. In this case, if there isn't data, the graph will appear with the message "Empty state" and if data is set up as 0, the graph will appear with data 0.

Install and configure all tools to take the most of People Analytics!

#### Absences by type Holidays Medical leave Leave days Doctor hours Maternity Paternity ustified absence Moving days Day off Doctor appointment Admin, absence **Schedules . . . . .** Flexible schedule Morning shift . . . . . . Afternoon shift Night shift Part-time

### **04. Which data can I view?**

From the People Analytics section you will have **access to a wide variety of employee data.**

These statistics are divided into the following sections:

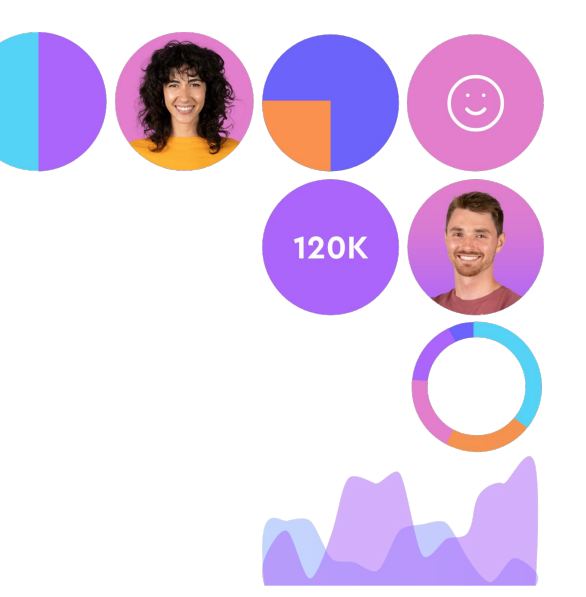

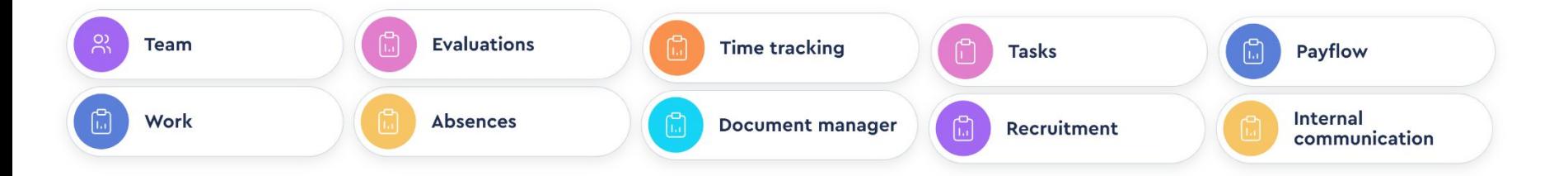

### **Which data can I view?**

- Know your **departmental distribution** and **salary range** by **generations** and **gender**.
- Analyze your company's **wellbeing rates**, strengthen your employees' **engagement** and draw **conclusions** based on **turnover rates**.
- Assess your company's development thanks to the **growth rate**.
- Analyze **project profitability** and keep your **remote team** aligned despite distance.

# **Generations** Generation X Generation \ Millenials

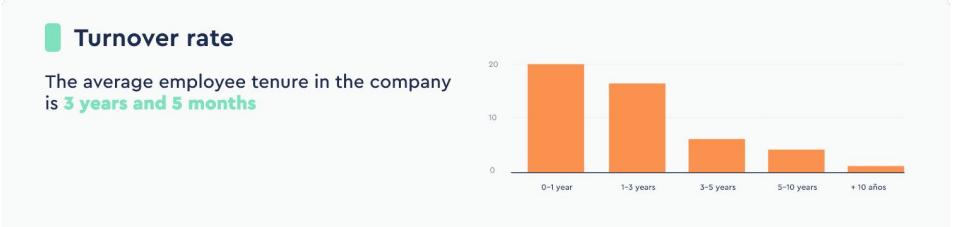

### **Compare data among your companies**

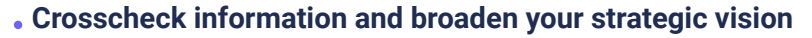

With People Analytics you can at a glance compare the development of workplaces and areas within your business group.

#### **Extract data and manage the evolution of workplaces**

Know and contrast the dynamics and growth rate of your company's locations.

#### **Analyse in detail and respond to the needs of your team**.

Examine the graphs by department and make the best decisions for each team.

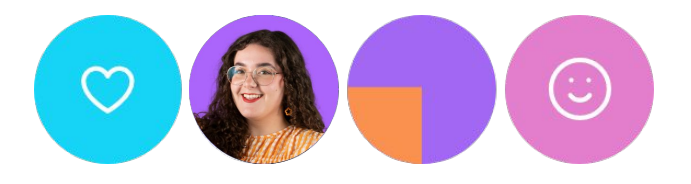

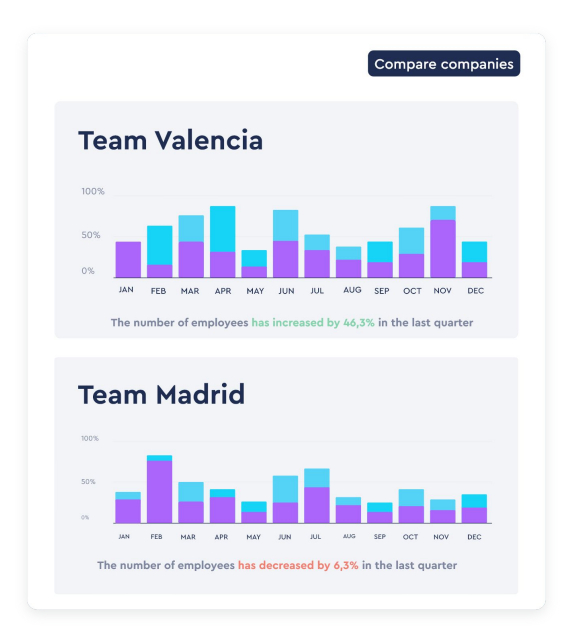

### **Filter information according to your needs**

You can filter graphs according to what you need at any given time. All People Analytics' data can be displayed by:

- **Company**
- **Workplace**
- **Department**
- **Time frame**

...and all this also comparing several companies within your business group.

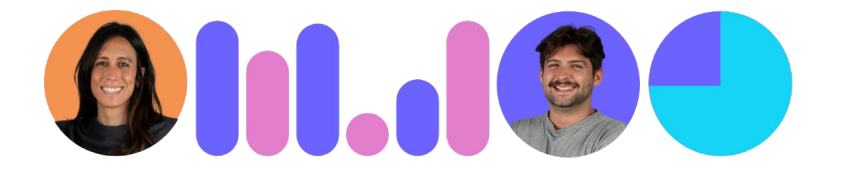

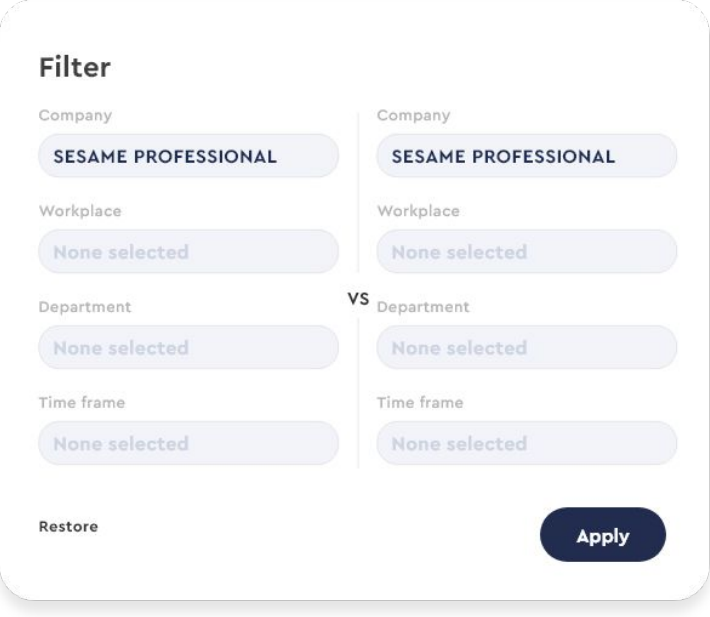

### **View data from several of your companies in graphs**

You can also select the companies in your group and display them on the tool's graphs.

How to do it? Very simple, in the Filter section, select the companies in your group. As you add them, they will appear labeled in this section's header.

This filter will also be applied in all sections of People Analytics. In addition, to get the most out of your data, you will always be able to **identify which company they belong to in the charts by department**.

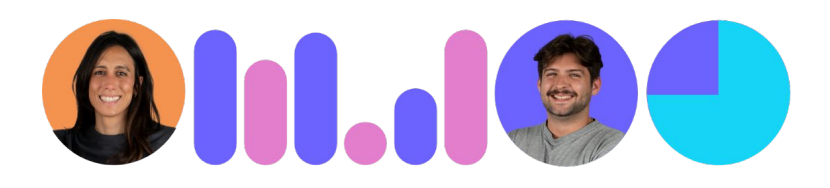

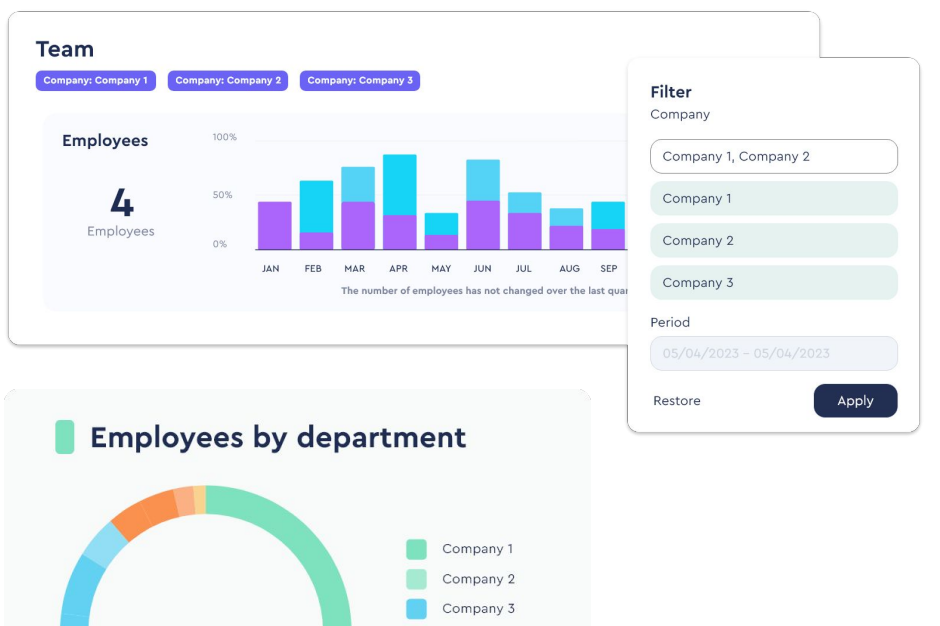

Company 4 Company 5

Company 6

### **05. Take advantage of Sesame's differentiating value**

### **Integrations**

People Analytics offers you **conclusions and data** about the use of **external integrated platforms** in your company.

It's a valuable guide for **strategic actions** developed in your company.

**Request distribution by age** 

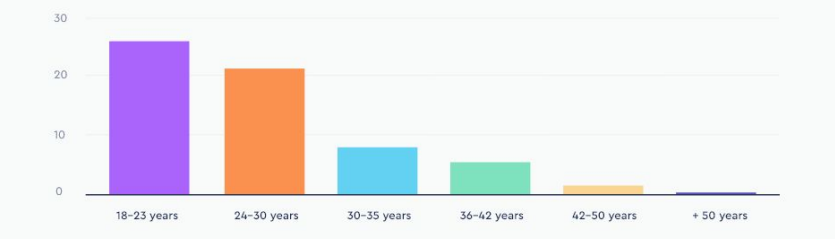

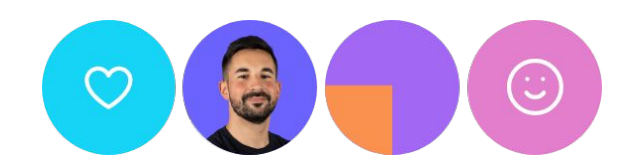

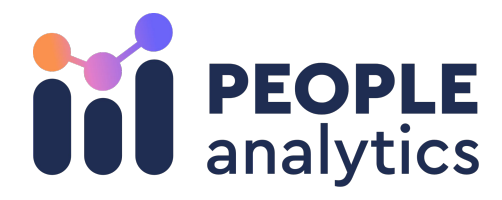

### Grow your company. Empower your team!

Do you still have questions? In our **[help center](https://help.sesamehr.com/en)** you can find many resolved queries. If that's not enough, we'd love to hear from you!

Contact us, we are just one phone call away: **+34 96 062 73 51**.

Email us, we will reply as soon as possible: **[soporte@sesametime.com](mailto:soporte@sesatime.com)**

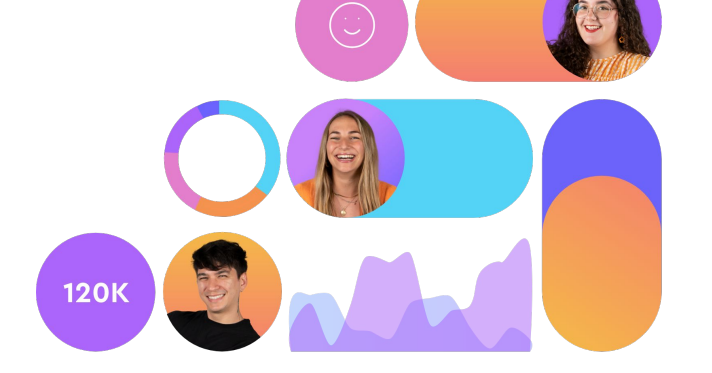

HO I

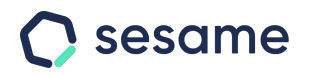